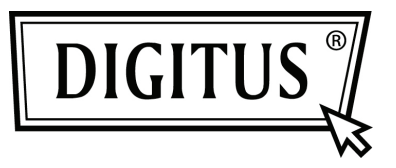

# **PARALLEL I/O, 1-PORT PCI EXPRESS ADD-ON CARD**

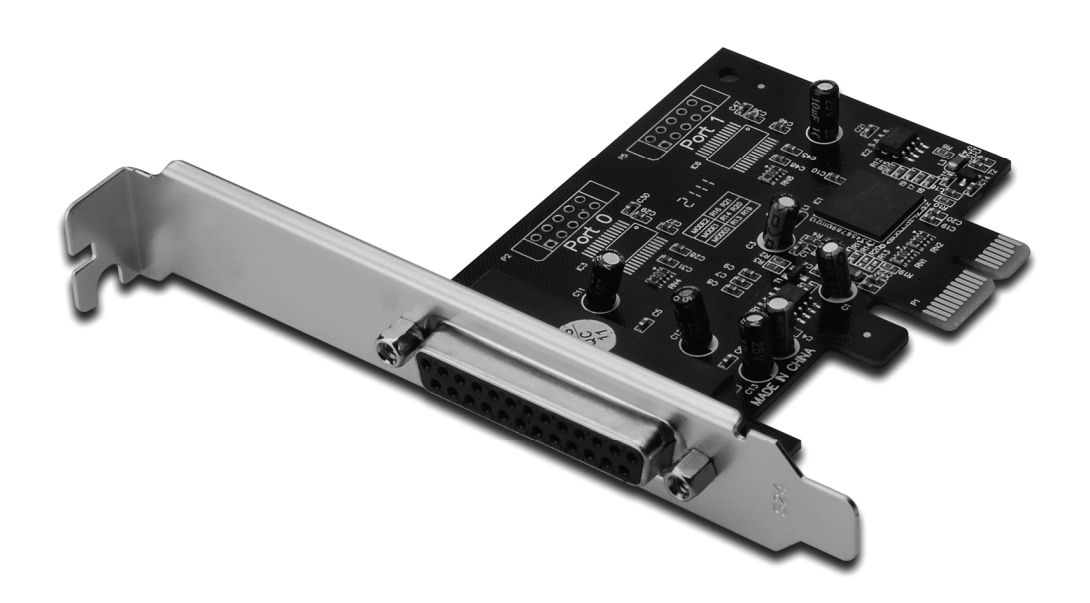

**User Manual DS-30020-1** 

#### *Features and Benefits*

- 1. Compliant with PCI Express Base spec 1.1
- 2. Compliant with PCI Power Management 1.2
- 3. Add one IEEE1284 Parallel port on system
- 4. Supports Standard Parallel Port (SPP), Enhanced Parallel Port (EPP) & Enhanced Capability Port (ECP)
- 5. Data transfer rate up to 2.5Mbps PCI-Express x1 1 x DB25 female connector

#### *System Requirements*

Windows® 2000, Sever 2003 / XP / Vista / Win 7 PCI Express-enabled system with an available PCI Express slot

#### *Package Contents*

- 1 x PCIe Parallel Card 1 Port
- 1 x Driver CD
- 1 x User's Manual

## *Hardware Installation*

- 1. Turn off the power to your computer.
- 2. Unplug the power cord and remove your computer's cover.
- 3. Remove the slot bracket from an available PCIe slot.
- 4. To install the card, carefully align the card's bus connector with the selected PCIe slot on the motherboard. Push the board down firmly.
- 5. Replace the slot bracket's holding screw to secure the card.
- 6. Replace the computer cover and reconnect the power cord.

### *Driver Installation*

#### *For Windows® 2000/ XP / Server 2003 / XP-64bit / Server 2003-64bit*

- 1. Insert the Driver CD into the CD-ROM drive.
- 2. At the **Found New Hardware Wizard**, select **Install the software automatically (Recommended)**, then click **Next**.
- 3. If the **Hardware Installation** window pops up, click **Continue Anyway**, then click **Finish** to complete the driver installation.

#### *For Windows® Vista 32bit/64bit*

- 1. Insert the Driver CD into the CD-ROM drive.
- 2. At the **Found New Hardware Wizard**, select **Locate and install driver software (recommended)**.
- 3. Click **Next** to continue to setup.
- 4. The **Add New Hardware Wizard** will now ask you **Would you like to install this device software**. Click **Install** to continue to setup.
- 5. Click **Close** to complete the driver installation.

## *For Windows® 7 32bit/64bit*

- 1. Insert the Driver CD into the CD-ROM drive.
- 2. At the **Found New Hardware Wizard**, select **Locate and install driver software (recommended)**.
- 3. Click **Next** to continue to setup.
- 4. The **Add New Hardware Wizard** will now ask you **Would you like to install this device software**. Click **Install** to continue to setup.
- 5. Click **Close** to complete the driver installation.

## *To Verify Windows® Driver Installation*

Click on the **Device Manager** tab in System Properties, which you access from the Windows Control Panel. You should see one **PCI Express ECP Parallel Port …** installed under **Ports (COM & LPT)**  item.